## **Managing product registry in the IDERA Dashboard**

The IDERA Dashboard hosts IDERA products that register with the dashboard. The Products widget of the Administration view allows users to view and manage registered products.

To edit or remove registered products, select **Manage Products** in the Administration view, and the Products window displays:

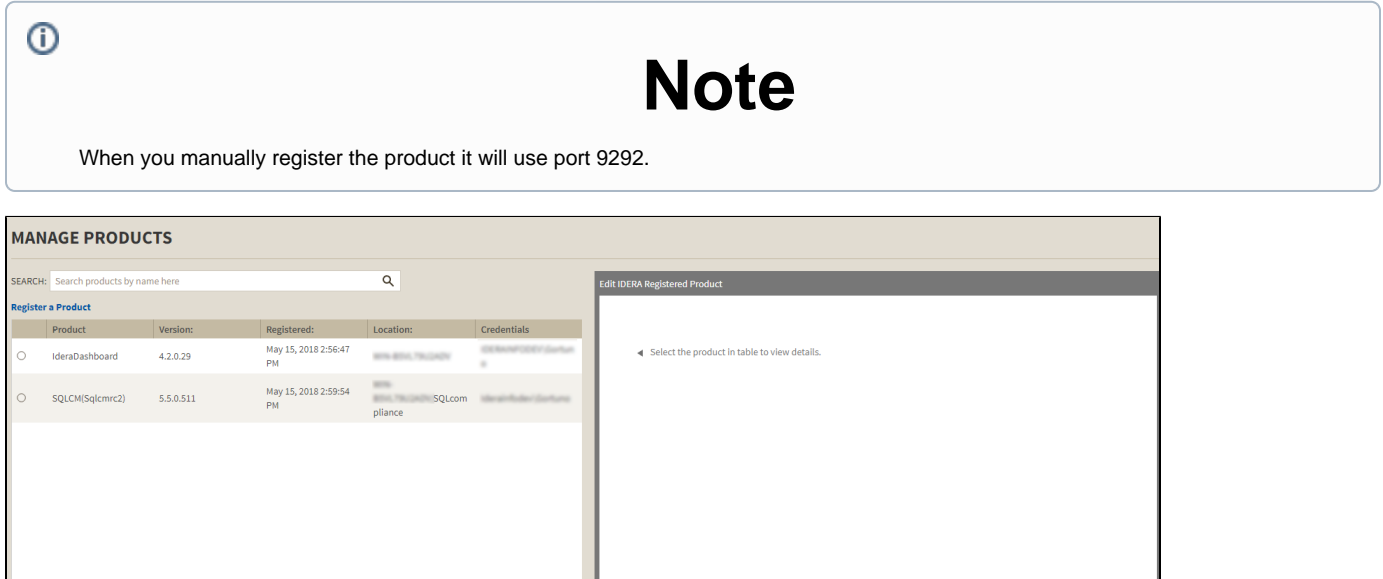

## **Editing a product in the IDERA Dashboard**

 $-1$ 

 $11 \times$ 

2 Total Products

 $\overline{15}$ 

 $\div$  per page

Clicking the **Edit** icon for an IDERA product allows you to edit the associated instance name, install location, user name and password for the account used to connect to the product, and the short or common name of the product. To edit a product, follow these steps:

1. Click one product in the list to edit it. IDERA Dashboard displays the the Edit IDERA Registered Product window.

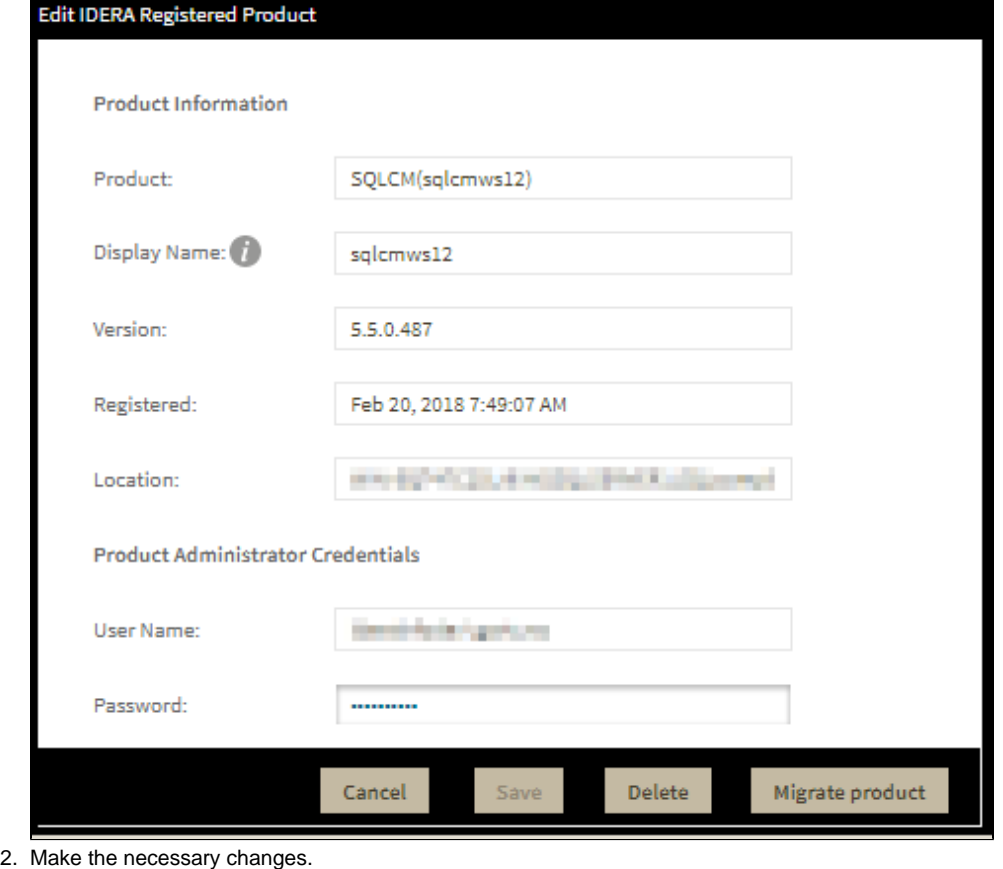

3. Click **SAVE**.

## **Removing a product from the IDERA Dashboard**

Clicking the **Delete** icon for an IDERA product allows you to unregister that product. Use the following steps to delete a product.

1. Click one product in the list to delete it. IDERA Dashboard displays the Edit IDERA Registered Product window.

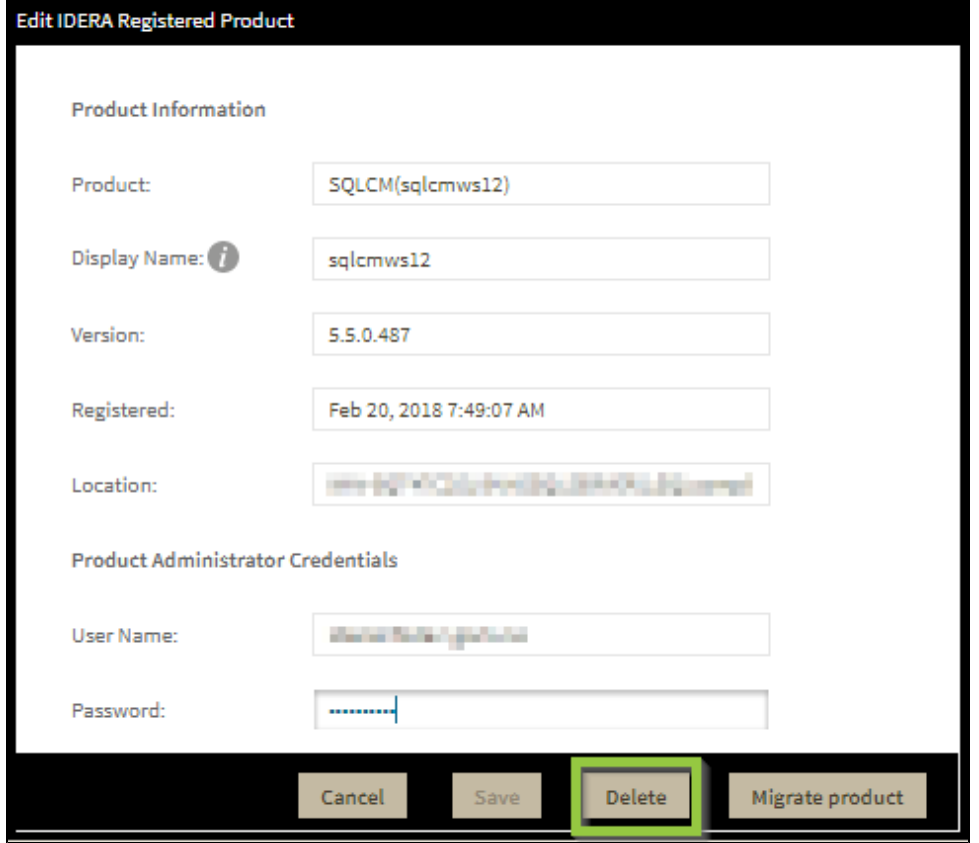

2. Click **Delete**. IDERA Dashboard displays the displays a warning message that requires a confirmation whether you want to delete that selection.

3. Click **Yes**. IDERA Dashboard unregisters and deletes the product and users can no longer access that product. **If you did not mean to delete the selected account**, click **No**.

**SQL Compliance Manager monitor, audit and alert on SQL user activity and data changes.**

**[IDERA](#) | [Products](#) | [Purchase](#) | [Support](#) | [Community](#) | [Resources](#) | [About Us](#) | [Legal](#)**